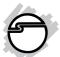

# DP USB 3.0 4-Port PCle i/e Quick Installation Guide

#### Introduction

The *DP USB 3.0 4-Port PCIe i/e* adds four USB 3.0 ports (1 internal & 3 external) to your PCIe-enabled desktop PC enhancing existing systems with SuperSpeed USB 3.0 technology.

#### **Key Features and Benefits**

- Supports data transfer rate up to 5Gb/s and backward compatible with previous versions of USB devices
- Compliant with Universal Serial Bus 3.0 Specification
- Compliant with PCI Express Base Specification, Revision 2.1
- Supports per port over-current protection

## **System Requirements**

• Desktop PC with an available PCIe slot

04-0728B

Windows® 8 (32-/64-bit) / Windows 7 (32-/64-bit) / Vista (32-/64-bit) / Server 2008
 R2 / XP (32-/64-bit) / Server 2003 & 2008 (32-/64-bit)

#### **Package Contents**

- DP USB 3.0 4-Port PCIe i/e adapter
- Spare low profile bracket
- Driver CD
- Quick installation guide

#### Layout

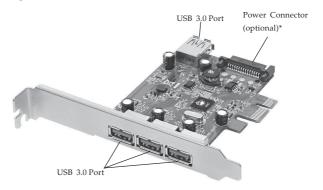

Figure 1: Board Layout

\*Note: This power connector is designed to provide additional power to the board when needed. Connect this power connector only if one or both of the following conditions occur:

- Device(s) not being detected
- All ports are used at the same time Power off your system first before making this connection.

#### Hardware Installation

General instructions for installing the card are provided below. Since the design of computer cases and motherboards vary, refer to your computer's reference manual for further information, if needed.

Static Electricity Discharge may permanently damage your system. Discharge any static electricity build up in your body by touching your computer's case for a few seconds. Avoid any contact with internal parts and handle cards only by their external edges.

**Note**: For low profile systems, remove the full height bracket and install the low profile bracket now.

- 1. Turn OFF the power to your computer and any other connected peripheral devices.
- 2. Unplug the power cord from the back of the computer.
- 3. Remove your computer cover.
- 4. Remove the slot bracket from an available PCIe slot.

- 5. Carefully align the card's bus connector with the selected PCIe slot on the motherboard. Push the board down firmly, but gently, until it is well seated.
- 6. Replace the slot bracket holding screw to secure the card.
- 7. Replace the computer cover and reconnect the power cord.

#### **Driver Installation**

Note: For Windows 8, the driver is already embedded in the operating system. So no additional installation steps are needed.

#### Windows 7 (32-/64-bit) / Server 2008 R2

- 1. Install the board and boot up Windows.
- 2. Insert the driver CD, click **Open folder to view files** at the **AutoPlay** box.
- 3. Double click **Setup** file.
- 4. At the **User Account Control**, click **Yes**. For 2008 R2, skip this step.

- 5. At the TI USB3 Host Driver Installshield Wizard, click Next.
- 6. Select I accept the terms of the license agreement, click Next, then click Finish.
- 7. Restart the computer.

## Windows Vista (32-/64-bit)

- 1. Install the board and boot up Windows.
- 2. At the **Found New Hardware**, click **Cancel**.
- 3. Insert the driver CD, close the **Windows Explorer** screen when displayed.
- 4. Click **Start**, in the **Start Search** box, type **D:\setup.exe**, press **Enter**. (Change **D:** to match your CD/DVD-ROM drive letter)
- 5. At the **User Account Control**, click **Allow**.
- At the TI USB3 Host Driver Installshield Wizard, click Next.
- 7. Select I accept the terms of the license agreement, click Next, then click Finish.
- 8. Restart the computer.

## Windows XP (32-/64-bit) / Server 2003 & 2008

- 1. Install the board and boot up Windows.
- 2. At the **Found New Hardware Wizard**, click **Cancel**.
- 3. Insert the driver CD. Click **Start**, **Run**. Type **D:\Setup.exe**, click **OK**. (Change **D:** to match your CD\DVD-ROM drive letter)
- 4. At the TI USB3 Host Driver Installshield Wizard, click Next.
- 5. Select I accept the terms of the license agreement, click Next, then click Finish.
- 6. Restart the computer.

## To Verify Windows Installation

Go to Device Manager to verify installation.
 <u>For Windows 8/ Windows 7 / Windows XP / Server 2008 R2 / Server 2003</u>: Right click
 <u>Computer or My Computer</u>, click Manage, click Device Manager.

For Windows Vista: Right click Computer, click Manage, click Continue, then click Device Manager.

For Server 2008: Right click Computer, click Manage, double click Diagnostics, then click Device Manager.

 Double click Universal Serial Bus controllers. A Texas Instruments USB Root Hub and a Texas Instruments XHCI Controller should be displayed.

For Windows 8, a **Texas Instruments USB 3.0 eXtensible Host Controller** is displayed.

Blank Page

Blank Page

#### **Technical Support and Warranty**

QUESTIONS? SIIG's Online Support has answers! Simply visit our web site at www.siig.com and click Support. Our online support database is updated daily with new drivers and solutions. Answers to your questions could be just a few clicks away. You can also submit questions online and a technical support analyst will promptly respond.

SIIG offers a lifetime manufacturer warranty with this product. This warranty covers the original purchaser and guarantees the product to be free of any defects in materials or workmanship for the life of the product.

SIIG will, at our discretion, repair or replace (with an identical product or product having similar features and functionality) the product if defective in materials or workmanship. This warranty gives you specific legal rights, and you may also have other rights which vary from state to state. Please see our web site for more warranty details.

If you encounter any problems with this product, please follow the procedures below. A) If it is within the store's return policy period, please return the product to the store where you purchased from.

B) If your purchase has passed the store's return policy period, please follow the steps below to have the product repaired or replaced.

#### Step 1: Submit your RMA request.

Go to www.siig.com, click Support, then REQUEST A PRODUCT REPLACEMENT to submit a request to <u>SIIG RMA</u> or fax a request to <u>510-657-5962</u>. Your RMA request will be processed, if the product is determined to be defective, an RMA number will be issued.

Step 2: After obtaining an RMA number, ship the product.

- Properly pack the product for shipping. All accessories that came with the original package must be included.
- Clearly write your RMA number on the top of the returned package. SIIG will
  refuse to accept any shipping package, and will not be responsible for a product
  returned without an RMA number posted on the outside of the shipping
  carton.
- You are responsible for the cost of shipping to SIIG. Ship the product to the following address:

SIIG, Inc.
6078 Stewart Avenue
Fremont, CA 94538-3152, USA
RMA #:

 SIIG will ship the repaired or replaced product via Ground in the U.S. and International Economy outside of the U.S. at no cost to the customer.

#### About SIIG, Inc.

Founded in 1985, SIIG, Inc. is a leading manufacturer of IT connectivity solutions (including Serial ATA and Ultra ATA Controllers, FireWire, USB, and legacy I/O adapters) that bridge the connection between Desktop/Notebook systems and external peripherals. SIIG continues to grow by adding A/V and Digital Signage connectivity solutions to our extensive portfolio. SIIG products offer comprehensive user manuals, many user-friendly features, and are backed by an extensive manufacturer warranty. High quality control standards are evident by the overall ease of installation and compatibility of our products, as well as one of the lowest defective return rates in the industry. SIIG products can be found in computer retail stores, mail order catalogs, through major distributors, system integrators, and VARs in the Americas and the UK, and through e-commerce sites.

#### PRODUCT NAME

DP USB 3.0 4-Port PCIe i/e

FCC RULES: TESTED TO COMPLY WITH FCC PART 15, CLASS B OPERATING ENVIRONMENT: FOR HOME OR OFFICE USE

#### FCC COMPLIANCE STATEMENT:

This device complies with part 15 of the FCC Rules. Operation is subject to the following two conditions: (1) This device may not cause harmful interference, and (2) this device must accept any interference received, including interference that may cause undesired operation.

THE PARTY RESPONSIBLE FOR PRODUCT COMPLIANCE

SIIG, Inc.

6078 Stewart Avenue

Fremont, CA 94538-3152, USA

Phone: 510-657-8688

DP USB 3.0 4-Port PCIe i/e is a trademark of SIIG, Inc. SIIG and the SIIG logo are registered trademarks of SIIG, Inc. All other names used in this publication are for identification only and may be trademarks of their respective owners.